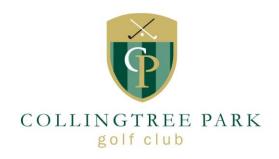

# **Quick Start Guide**

Collingtree Park Golf Club iPhone Course App

22-Nov-16

## **Downloading the App**

On your iPhone, click on the **App Store** icon to launch the app.

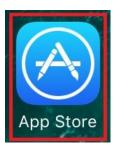

The App Store homepage will open. Click on the **Search** icon on the toolbar along the bottom of the screen.

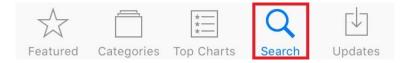

Type **Collingtree** into the search bar and click the blue **Search** button in the bottom right-hand of your keyboard screen.

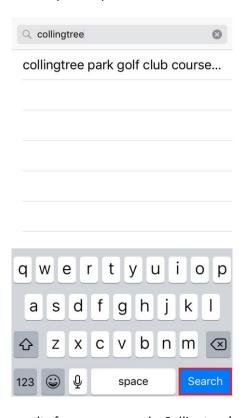

The next screen will show the results from your search; Collingtree's app should be the top result.

Press the **Get** button next to the app name. This will turn into the circular blue timer icon as it downloads to your phone. When the download is complete, the wheel will become a complete bold blue circle then change to the **Open** button.

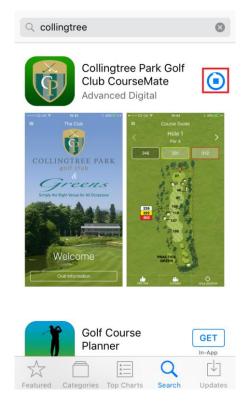

#### Click Open to launch the CPGC app.

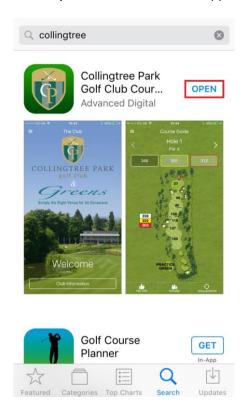

## **Registering & Logging Into the App**

The app will launch to an opening screen:

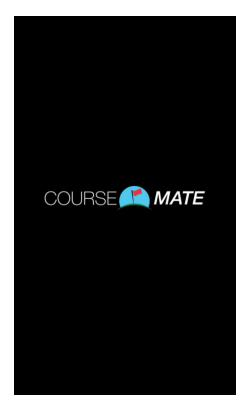

The next screen will be a login page. Here, you need to either enter your email address and password and press the **Login** button, or click the **Register** button.

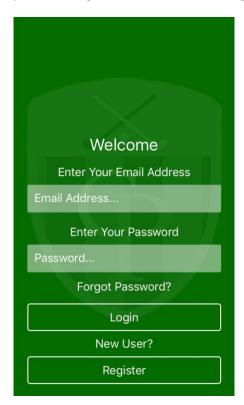

**Enter your name** and your **email address** and select either **Member** or **Visitor** – the applicable option will turn from a green box to a black box, as in the example below.

You can then choose a password and click on Register.

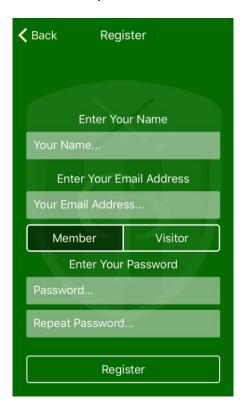

Then press **Back** to return to the login page. Login with the email address and password you chose on the registration page. Press the **Login** button.

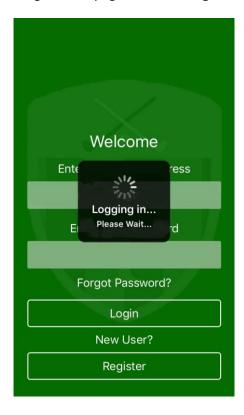

You will then be able to access the app. Click the **Menu** icon (highlighted in red below) to view the menu, which will slide across from the left of the screen.

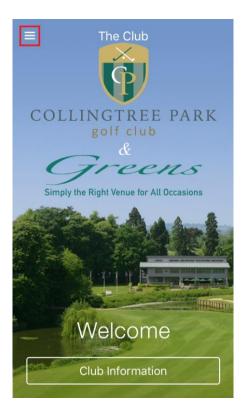

You can then browse the different departments and categories of information:

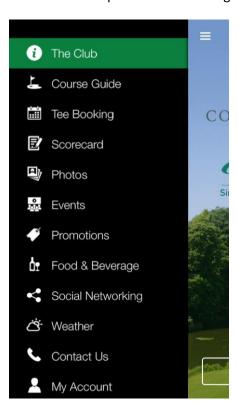

#### PLEASE TAP ON THE COURSE GUIDE TO ALLOW IT TO DOWNLOAD BEFORE GOING ONTO THE COURSE

(You only need to do this for the first download)

#### **Scorecards**

Our app allows you to record your scores as you play. There are three types of scoring available; stroke play, match play and stableford. The options allow up to four different players which means you can either play as individual or play as a group. At the end of the game you will be able to see your scores plus be able to send yourself/others a PDF scorecard.

#### To Set Up Your Card

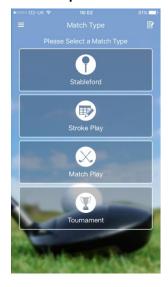

- 1. Select the type of game you wish to play.
  - Stableford and Stroke Play for 1- 4 players
  - Match Play is for 2 players/teams playing against each other
  - Tournament for live scoring events held by the club and require a pin to access

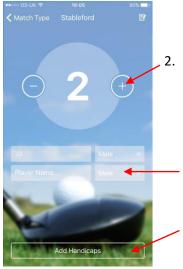

- Choose the number of players (using the + to add players)
  - Player 1 will automatically fill out with your name and gender (if set up in 'My Account' section)

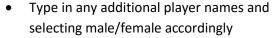

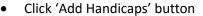

Cancel Select Gender Done

Male
Female

- 3. Enter your handicaps using the + and buttons.
  - Scroll down to complete all players
  - Once entered click 'Start Scorecard' button

You are now in the main scorecard section.

From here you will be able to

- See the Par of the hole
- See if you have any handicap allocated the current hole
- Enter your scores
- Check the course guide and get your GPS distance to the hole
- Watch the flyover (if installed)

#### **To Enter Scores**

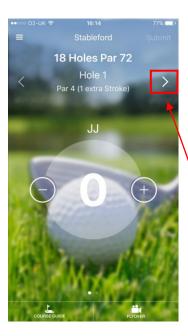

- Enter your strokes for the hole using the + and buttons
- If you have more than one player, **swiping left below** the score circle will move the screen to the next player. Add their scores as above.
- Once all scores have been entered tap > to move to the next hole.

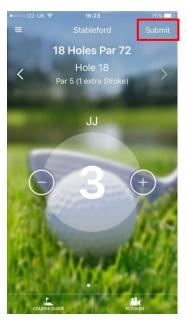

At the 18<sup>th</sup> Hole the **'Submit'** button will highlight and once you have entered all your scores for that hole, tap the submit button.

• A popup message will come up for you to confirm to finishing the scorecard. If you're happy with scores press 'yes'

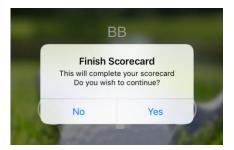

(If not, press 'no' and navigate back to any hole or score change)

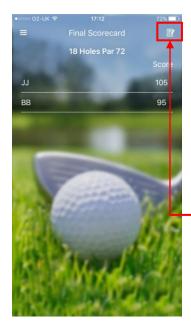

It will then bring up the short summary screen outlining your end scores.

No Service ? 17:12

- Tap on any name and the screen will drop down to reveal your results per hole.
- Tap < button to go back and view another scorecard
- Tapping on the little scorecard icon in the top right hand corner will save your scorecard to the phone and take you back to the first score page.

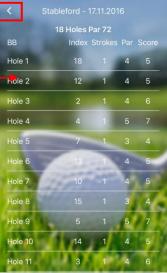

#### To Send Your Full Scorecard via PDF

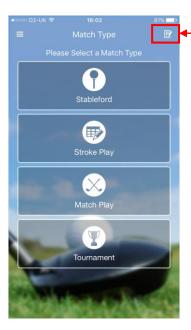

- From the main scorecard screen, tap the little scorecard icon in the top right hand corner
- 2. Select the scorecard you wish to email by selecting the share button
- 3. The below options will pop up, select how you wish to send/receive your scorecard (i.e. email, fill out as you would normal do and then check your email box and you will find a full scorecard ready for you)

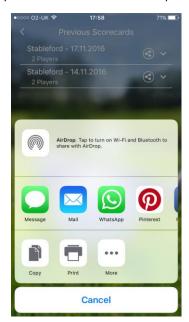

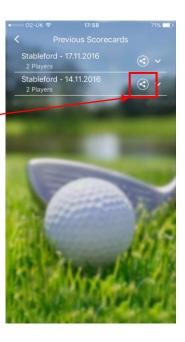

### **Tournament Scoring**

Tournaments are set up by us and its beams your results back live to the clubhouse. Every time you enter in your score, it sends this data back to the screen to allow everyone to see how the game is progressing in real time. This means that there is no waiting to see how you and anyone did!

#### **Setting Up Tournament Scoring**

The tournament scorecard functions exactly the same way as a personal scorecard, including being able to send your full results via PDF at the end of the game.

There are only two differences you need to take into account at the very start.

1. You need to enter the pin provided by us.

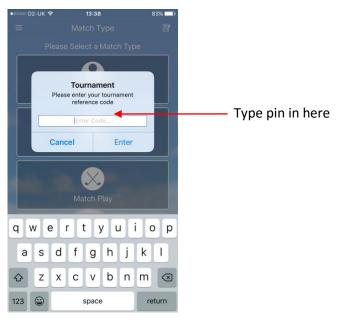

2. When putting your name(s) you will need to select Male/Female and Team name.

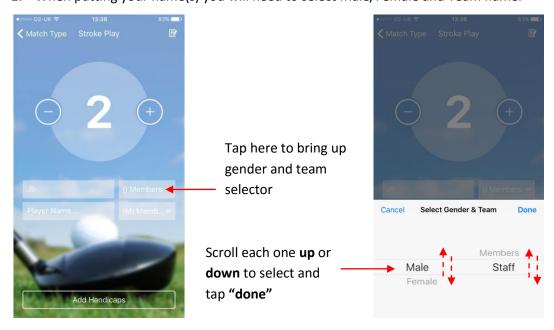

| 3 | Add in handicaps and then use the scorecard in the same manner as personal scoring (for full instructions see pages $8 \& 9$ ). |
|---|----------------------------------------------------------------------------------------------------|
|   |                                                                                                    |
|   |                                                                                                    |
|   |                                                                                                    |
|   |                                                                                                    |
|   |                                                                                                    |
|   |                                                                                                    |
|   |                                                                                                    |
|   |                                                                                                    |
|   |                                                                                                    |
|   |                                                                                                    |
|   |                                                                                                    |
|   |                                                                                                    |